## **Freigeben von Kalendern**

In diesem Bereich wird beschrieben, wie Sie einen Outlook Kalender für andere Benutzer freigeben.

Das hier beschriebene Verfahren gilt nur für die Kalenderfreigabe an andere Exchange-Benutzer.

## Vorgehensweise:

- 1. Wechseln Sie in Outlook zur Kalenderansicht.
- 2. Klicken Sie im Ordnerbereich links unter "Meine Kalender" mit der rechten Maustaste auf den Kalender, den Sie freigeben möchten.
- 3. Wählen Sie aus dem Menü den Punkt "Eigenschaften".
- 4. Im Fenster, welches sich öffnet, wählen Sie den Reiter "Berechtigungen".

Hier können Sie für beliebige Benutzer aus dem Globalen Adressbuch von Exchange Berechtigungen in mehreren Abstufungen vergeben. Der vorgegebene Benutzer "Standard" bezieht sich auf ALLE Exchange-Benutzer. Zur Verdeutlichung die folgenden Screenshots:

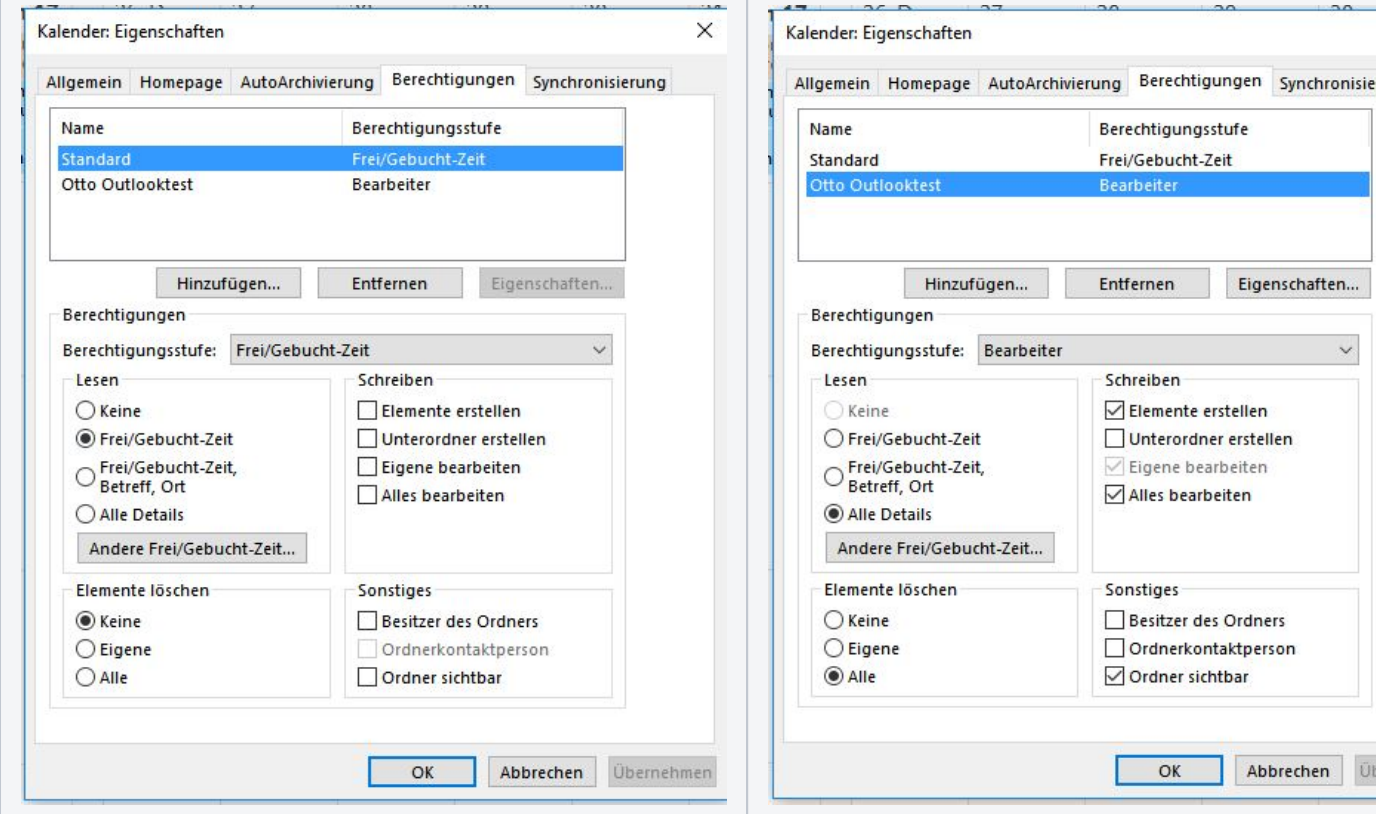

Hier hat der Benutzer "Standard", also ALLE Exchange-Benutzer, die Berechtigung, die Frei/Gebucht-Zeiten des Kalenderbesitzers einzusehen und sonst nichts.

Der Benutzer "Otto Outlooktest" dagegen hat sämtliche Berechtigungen im Kalender, darf also alles machen, was auch der Kalenderbesitzer darf.

Nehmen Sie Ihre gewünschten Einstellungen vor und klicken Sie dann auf "OK" oder "Übernehmen", um diese zu speichern.

Zur Beachtung: der Benutzer "Standard" gilt, wie gesagt, für ALLE. Wenn Sie in diesem Beispiel "Otto Outlooktest" entfernen, hat er trotzdem weiterhin Zugriff auf die Frei/Gebucht-Informationen des Kalenders, weil er ja zu ALLEN dazugehört. Wenn Sie dies nicht wünschen, müssen Sie dem Benutzer "Standard" sämtliche Berechtigungen entziehen, indem Sie in den linken Feldern überall "Keine" auswählen und in den rechten Feldern alle Haken entfernen. Berechtigungen, die Sie explizit an einzelne Benutzer vergeben, wie in diesem Beispiel an "Otto Outlooktest" gelten immer ZUSÄTZLICH zu den Berechtigungen, die für den Benutzer "Standard" vergeben sind.